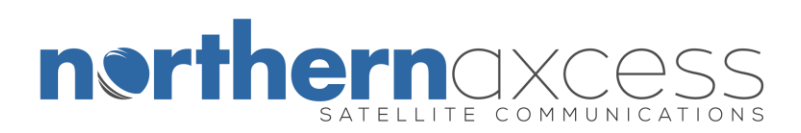

## **Unblocking Instructions for the Iridium 9505A satellite phone**

Locking a satellite phone happens, when you enter the wrong pin number three times or more when registering the phone to the network. The phone will display "Blocked". The process is different for most satellite phones. Here are the steps for the Iridium 9505A satellite phone.

- *1.* Obtain the PUK 1 code. Contact our technical support Department at 1-877-299-9931 or via email at [support@northernaxcess.com](mailto:support@northernaxcess.com?subject=Requesting%20PUK%20Code%20to%20Unlock%20Iridium%20950A%20Satellite%20Phone) if you need help to obtain the PUK code. *(Older Iridium Sim Card versions have the PUK 1 Code in the back of the SIM card holder.)*
- 2. When you have the PUK 1 code, press \*\*05\*.
- 3. You will be prompted for the SIM PUK 1 Code.
- 4. Enter PUK 1 Code and press "Ok".
- 5. Then you will be prompted to create a SIM "PIN Code".
- 6. Enter "1111", then press the "OK" button.
- 7. You will be prompted to re-enter or confirm the PIN previously entered in step 6.
- 8. Enter "1111" and press "OK".

If you have any issues with the unblocking procedure, or if it doesn't work for you, then please contact a NorthernAxcess Representative at 1-877-299-9931 or email us at [support@northernaxcess.com.](mailto:support@northernaxcess.com?subject=Request%20of%20PUK%201%20Code%20to%20unlock%20Iridium%209505A%20Satellte%20Phone)

Visit us at [northernaxcess.com.](www.northernaxcess.com)